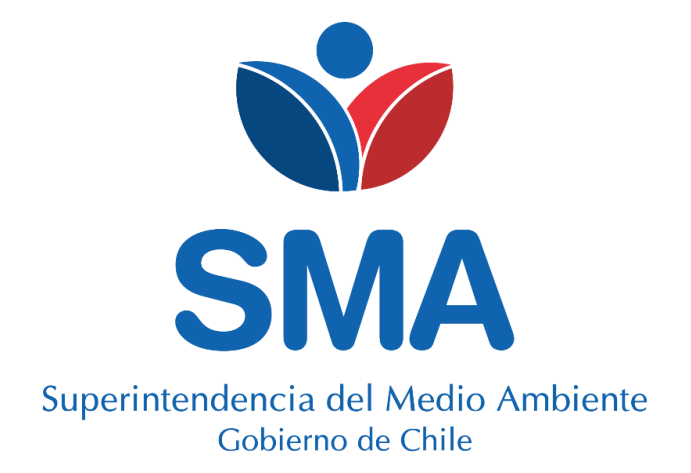

# **CATASTRO API REST SMA Guía de usuario**

**Versión 1.0 Mayo 2020**

### **Tabla de Contenidos**

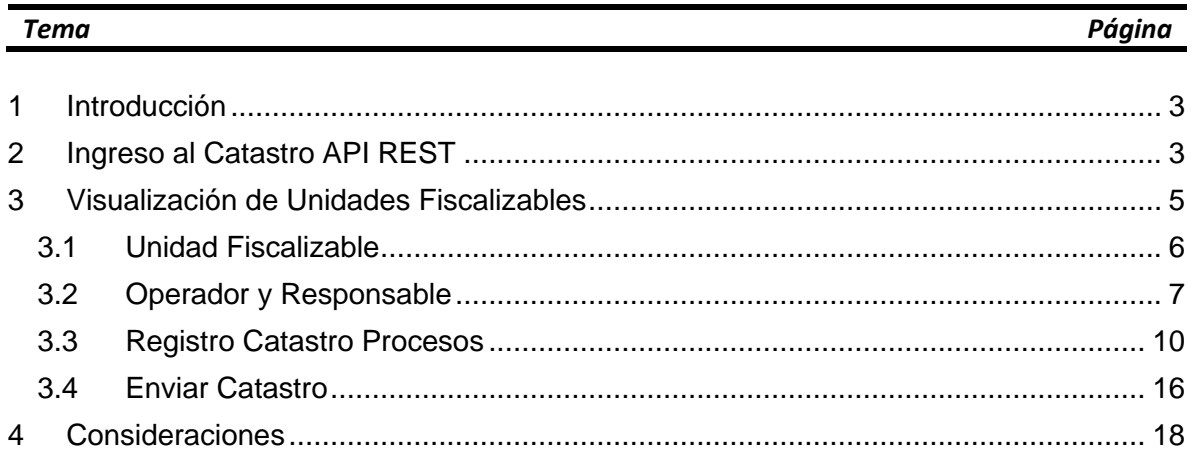

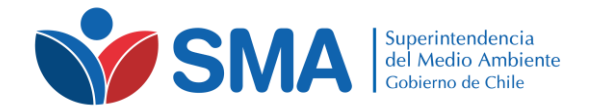

## <span id="page-2-0"></span>**1 Introducción**

Como parte de los avances de la SMA en materia de monitoreo en tiempo real de variables ambientales, se ha implementado el Catastro API REST – SMA. El Catastro consiste en un formulario electrónico que permite a los Titulares registrar los instrumentos de medición en línea (distintos a CEMS) desplegados en sus Unidades Fiscalizables. Al finalizar el proceso de catastro, el sistema proporciona las credenciales para la conexión en línea de dichos instrumentos, mediante protocolo API REST.

A continuación, se presenta en forma detallada el uso de la plataforma del Catastro API REST. Esta sección está separada en una serie de apartados de interés para que el usuario final de la plataforma pueda disponer de una experiencia de uso sencilla.

## <span id="page-2-1"></span>**2 Ingreso al Catastro API REST**

Para poder utilizar el Catastro API REST es necesario contar con una cuenta de acceso a los sistemas de la SMA e ingresar a [https://iot.sma.gob.cl/Catastro.](https://iot.sma.gob.cl/Catastro)

En el caso de que esté intentando acceder a los sistemas de la SMA por primera vez, debe solicitar la creación de su cuenta de usuario a la siguiente dirección electrónica: [snifa@sma.gob.cl,](mailto:snifa@sma.gob.cl) indicando en el asunto "Solicita acceso Catastro API REST – SMA". En la solicitud debe indicar la siguiente información:

- Nombre del Titular
- RUT del Titular
- Unidad Fiscalizable
- Instrumento de carácter ambiental que establece la obligación de implementar el sistema de monitoreo que interesa conectar con la SMA.

Posteriormente, se confirmará su acceso a la plataforma vía correo electrónico, entregándole las credenciales de acceso y el link para validar su cuenta. Posterior a la validación de la cuenta podrá ingresar al Sistema directamente en la siguiente dirección: [https://iot.sma.gob.cl/Catastro.](https://iot.sma.gob.cl/Catastro) Habiendo accedido al Catastro, el Titular deberá completar el formulario. Finalmente, el sistema proporcionará las claves para implementar la comunicación API REST, de acuerdo con lo establecido en la Resolución 254/2020.

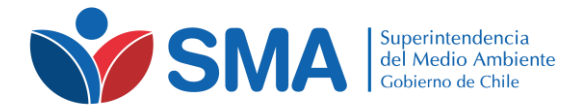

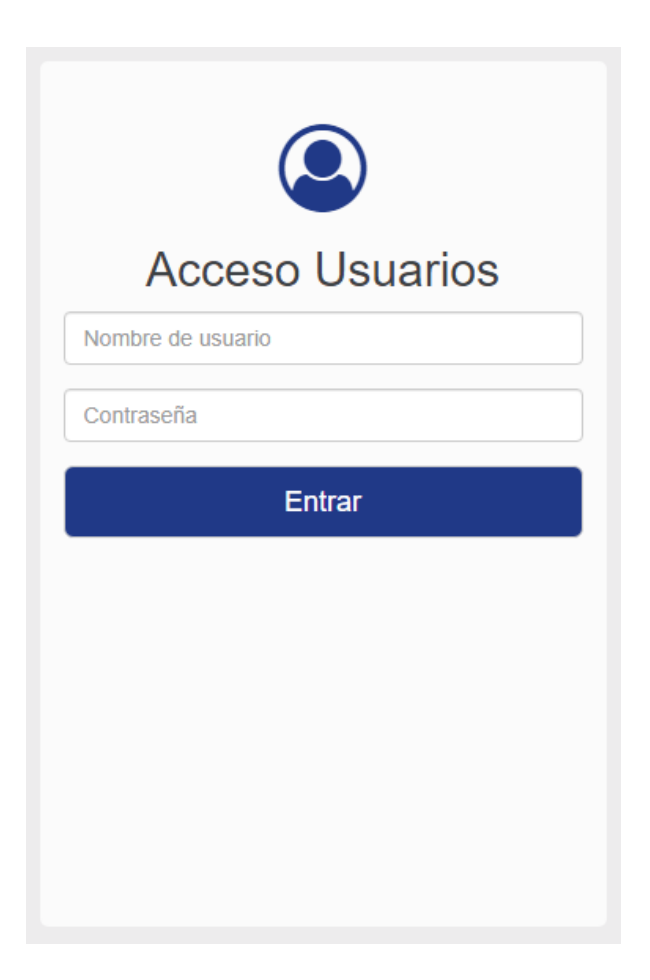

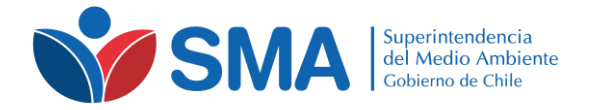

## <span id="page-4-0"></span>**3 Visualización de Unidades Fiscalizables**

Al entrar al Catastro, accederá a la página principal, donde encontrará un listado con las Unidades Fiscalizables asociadas a su usuario.

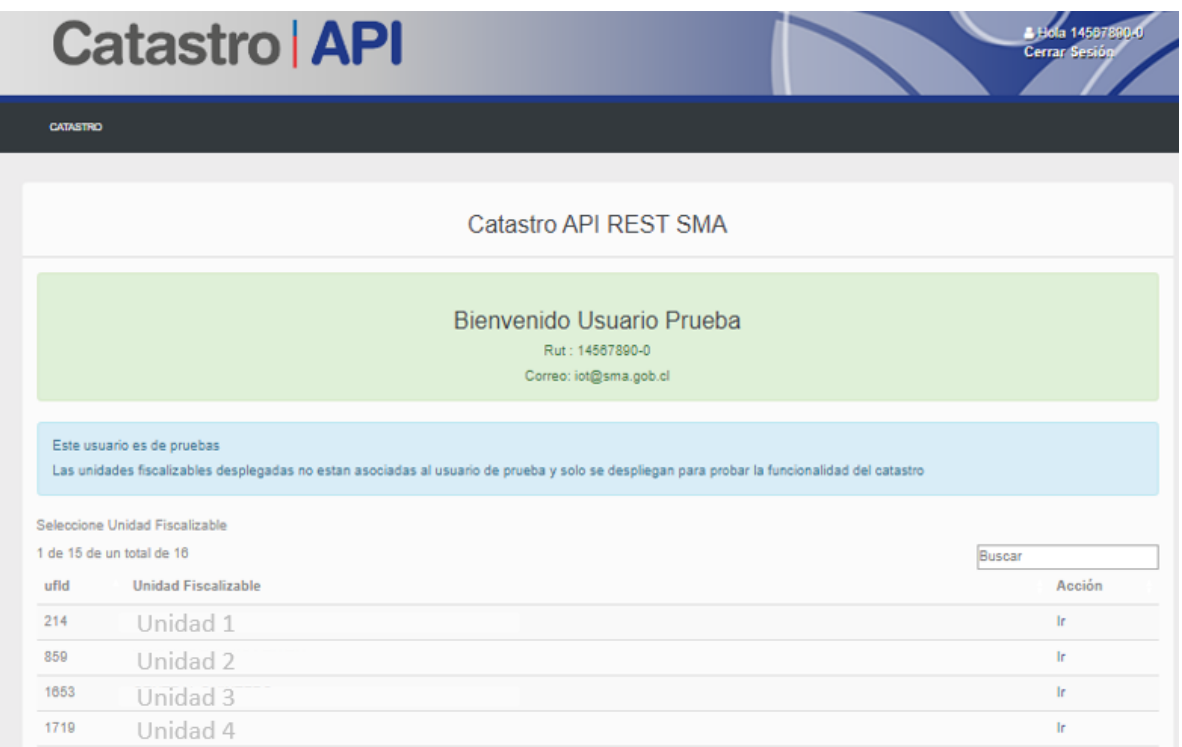

Cada Unidad Fiscalizable posee un comando "ir" en la columna derecha del listado. Este comando permite acceder a la vista de Unidad Fiscalizable, donde podrá visualizar, ingresar y editar información detallada sobre cada una de las Unidades Fiscalizables asociadas a su usuario.

La vista de Unidad Fiscalizable posee 4 pestañas: Unidad Fiscalizable, Operador y Responsable, Registro Catastro Proceso y Enviar Catastro.

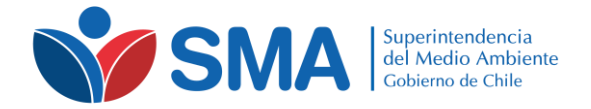

#### <span id="page-5-0"></span>*3.1 Unidad Fiscalizable*

Esta vista contiene información general de la Unidad Fiscalizable, incluyendo los datos básicos de la misma y un mapa de su ubicación geográfica, así como el estado de compleción de la información que el Titular debe ingresar.

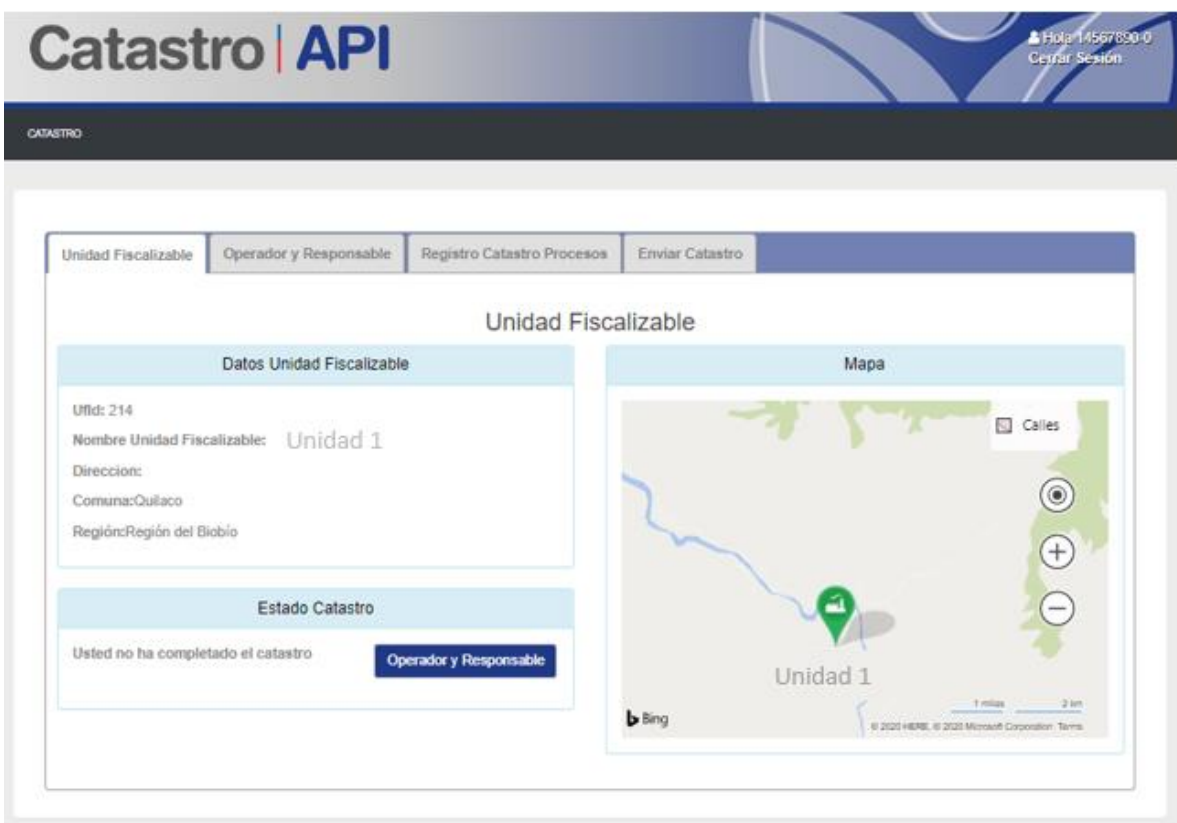

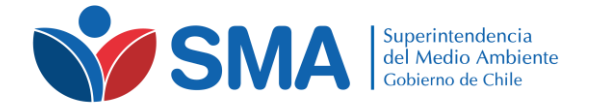

#### <span id="page-6-0"></span>*3.2 Operador y Responsable*

En esta pestaña se ingresa, visualiza y edita la información del Operador y del Responsable del sistema de monitoreo que debe ser conectado con la SMA.

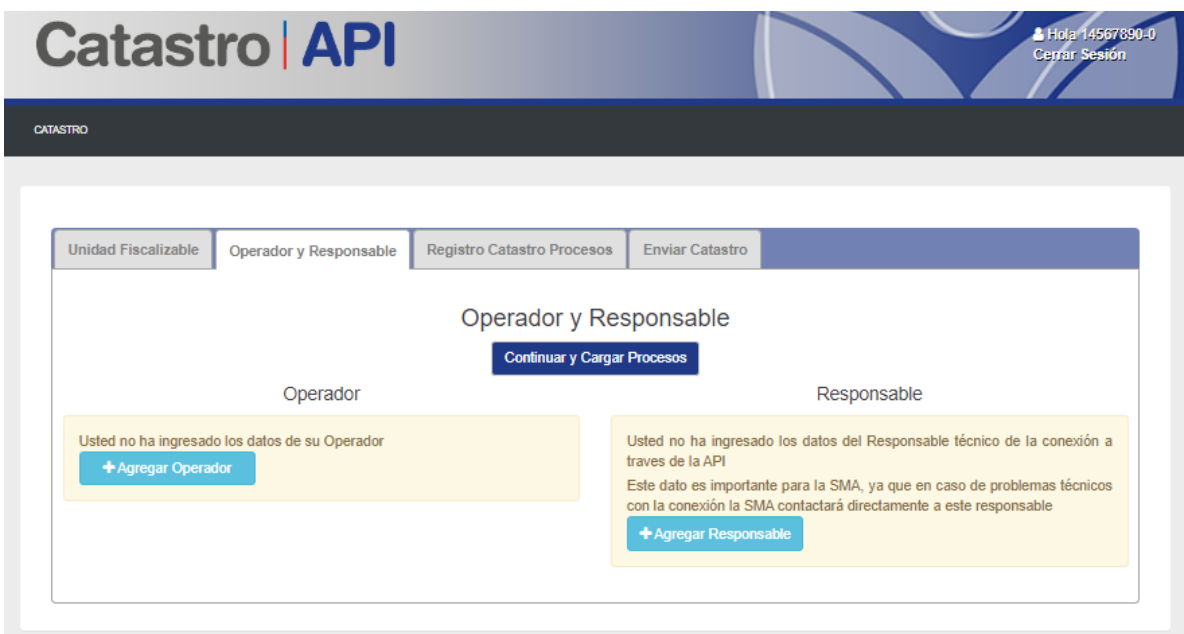

El Operador es la empresa a cargo de la operación del sistema de monitoreo. Para ingresar al Operador se debe hacer *clic* en el botón "Agregar Operador", esto despliega el formulario para el ingreso de los datos. En este formulario se debe ingresar la siguiente información:

- **Nombre**: Nombre de la empresa a cargo de la operación del sistema de monitoreo.
- **RUT**: RUT de la empresa a cargo de la operación del sistema de monitoreo.
- **Dirección**: Dirección de la empresa a cargo de la operación del sistema de monitoreo.
- **Región**: Debe seleccionar del menú desplegable la región del operador.
- **Comuna**: Una vez seleccionada la región, debe seleccionar del menú desplegable la comuna del operador.
- **Nombre Contacto**: Nombre de la persona designada por el Operador como interlocutor válido ante la SMA.
- **Email Contacto**: Dirección de correo electrónico de la persona designada por el Operador como interlocutor válido ante la SMA.

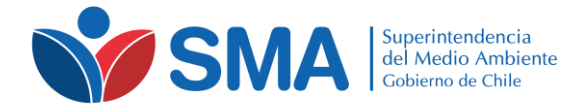

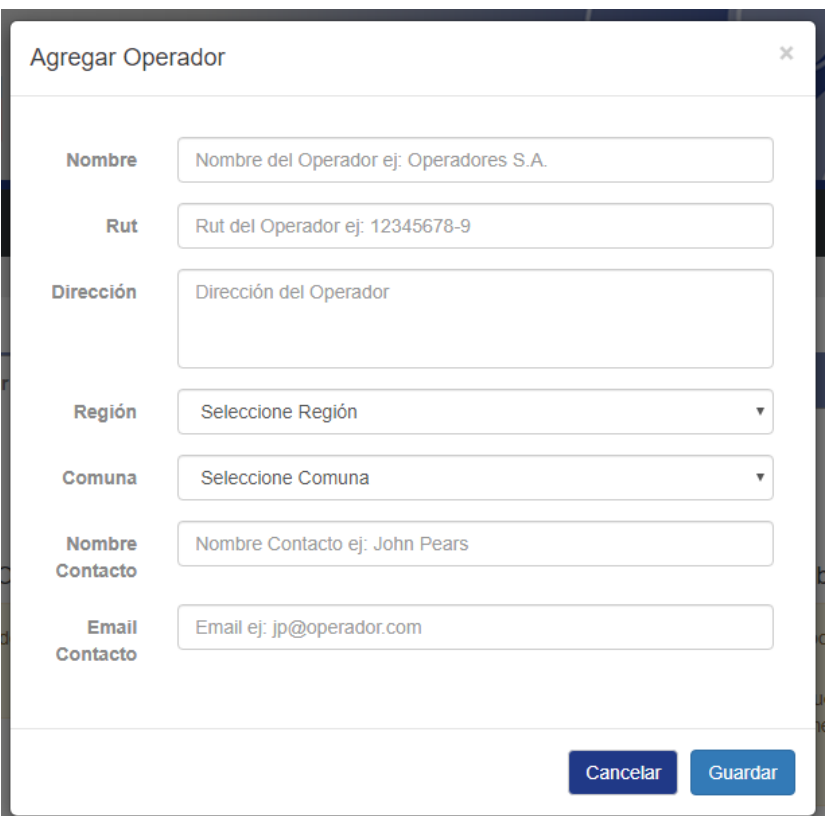

Una vez ingresados los datos, se debe hacer *clic* en el botón "Guardar" para guardar la información en el Catastro.

El **Responsable** es el responsable técnico de la conexión API REST. Para ingresar al Responsable se debe hacer *clic* en el botón "Agregar Responsable", esto despliega el formulario para el ingreso de los datos. En este formulario se debe ingresar la siguiente información:

- **Nombre**: Nombre del responsable técnico de la conexión API REST.
- **Email:** Dirección de correo electrónico del responsable técnico de la conexión API REST.

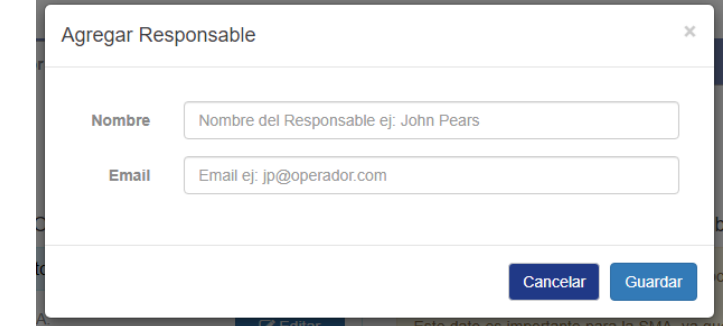

Superintendencia del Medio Ambiente e a controllare e a controllare a controllare participato del Medio Ambiente Página 8 Teatinos 280, pisos 8 y9, Santiago – Chile | (56)26171800 | www.sma.gob.cl

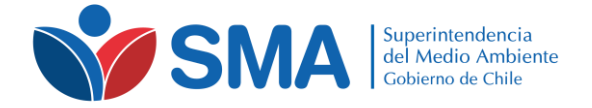

Una vez ingresados los datos, se debe hacer *clic* en el botón "Guardar" para guardar la información en el Catastro.

Una vez guardada la información tanto del Operador como del Responsable, ésta se muestra en la pestaña como se aprecia en la siguiente imagen:

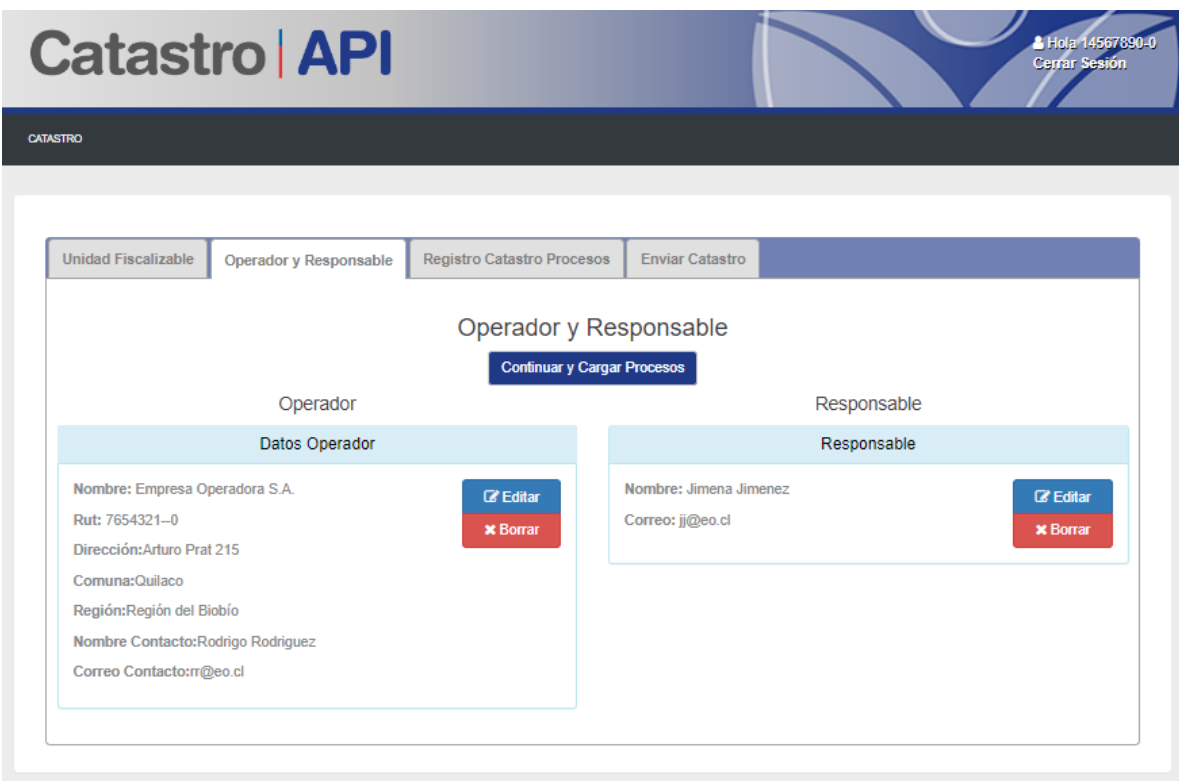

Si se desea modificar o corregir información del Operador o Responsable, se debe hacer *clic* en el respectivo botón "Editar", lo cual despliega nuevamente el formulario de ingreso de datos.

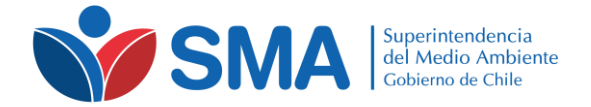

#### <span id="page-9-0"></span>*3.3 Registro Catastro Procesos*

En esta pestaña se ingresan los procesos, los dispositivos a conectar y los parámetros a monitorear en línea, según lo establecido en instrumentos de carácter ambiental y/o instrucciones de la SMA.

Para ingresar un proceso se debe hacer *clic* en el botón "Agregar Procesos".

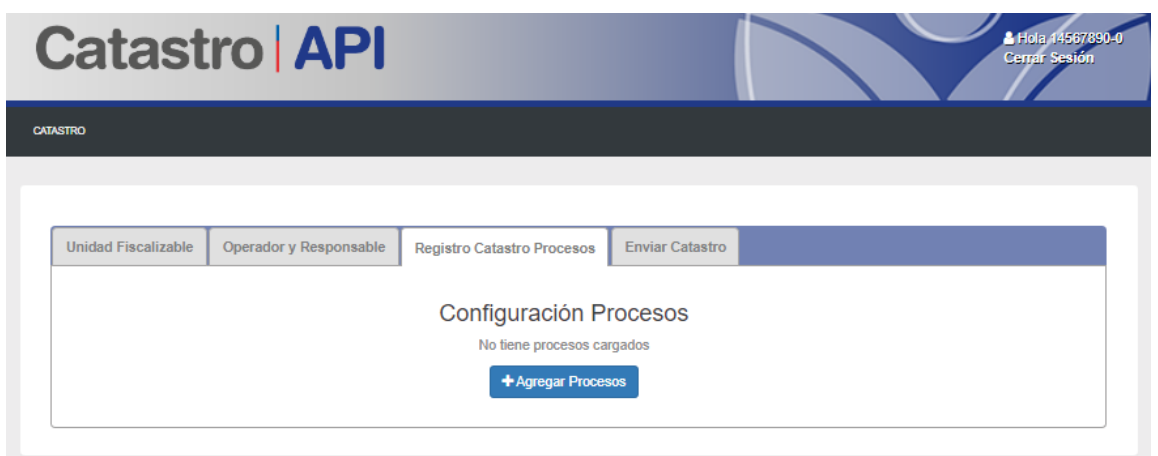

La acción anterior despliega el formulario para el ingreso de los datos, en donde se debe ingresar, para cada proceso, la siguiente información.

- **Nombre**: Nombre del proceso a monitorear.
- **Tipo de proceso**: Se debe seleccionar el tipo de proceso correspondiente desde el menú desplegable. Aquí debe indicar si su proceso a reportar corresponde a una Estación de Calidad del Aire, Estación Meteorológica, Centro de Engorda de Salmones, o el proceso que aplique para su escenario de monitoreo.
- **Descripción**: Descripción del proceso monitoreado.
- **Latitud y Longitud**: Coordenadas geográficas de la ubicación del proceso monitoreado.

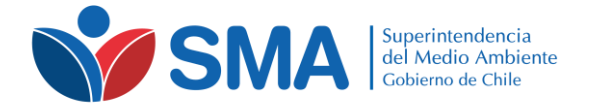

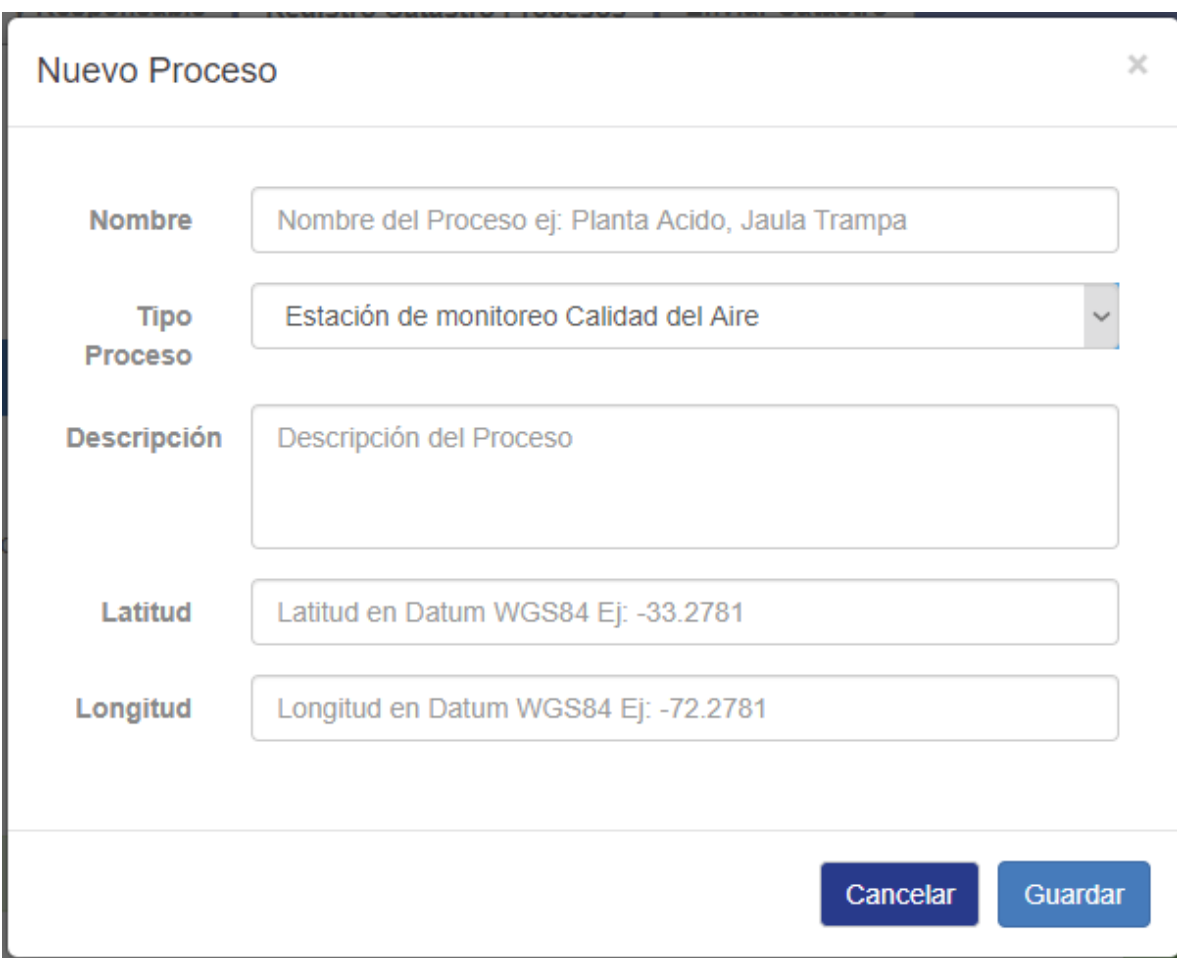

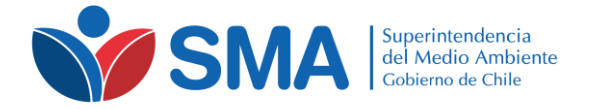

Una vez ingresados los datos del proceso se debe hacer *clic* en el botón "Guardar" para guardar la información.

Al guardar la información, el proceso ingresado se muestra en la pestaña como se aprecia en la imagen siguiente, activándose además la función de agregar dispositivo.

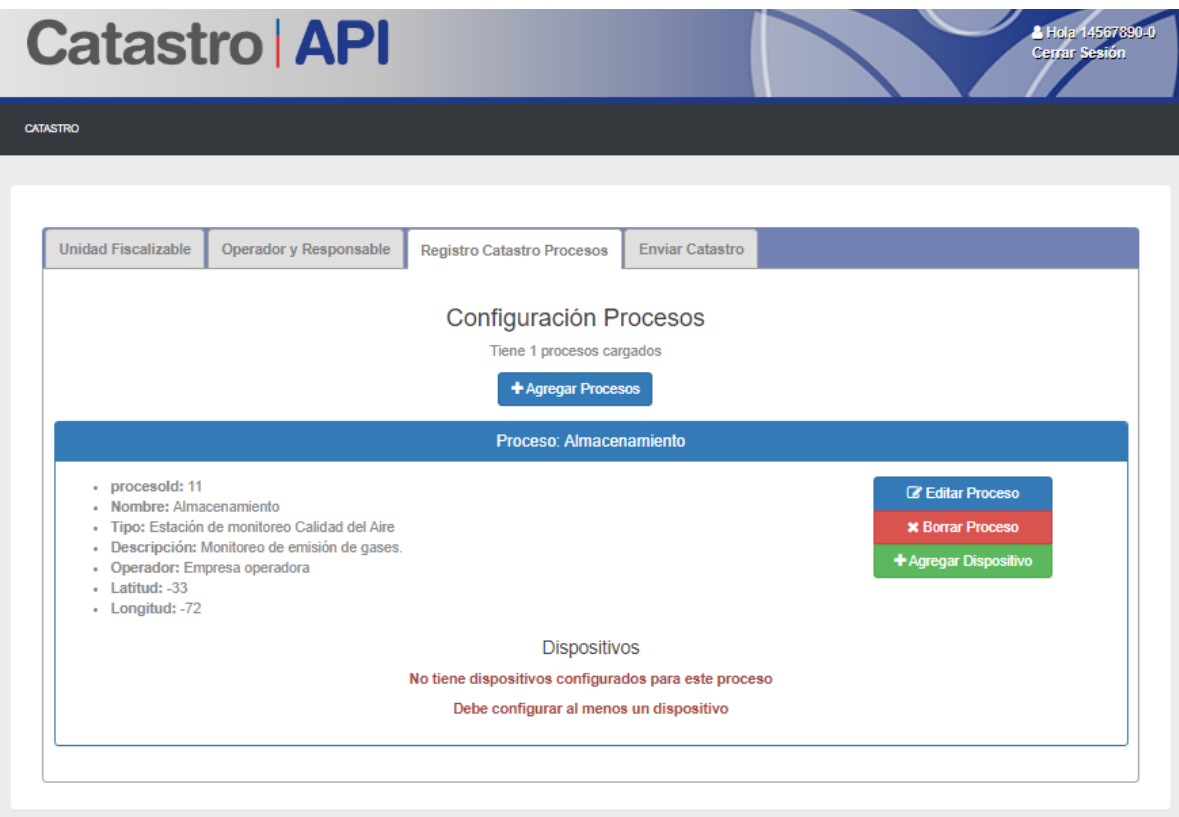

Para ingresar un dispositivo de monitoreo debe hacer *clic* en el botón "Agregar Dispositivo", lo que despliega el formulario para ingreso de información. La información que se debe ingresar se indica a continuación.

- **Nombre**: Nombre del dispositivo de monitoreo.
- **Descripción**: Descripción del dispositivo de monitoreo.
- **Marca**: Marca del dispositivo de monitoreo.
- **Modelo**: Modelo del dispositivo de monitoreo.

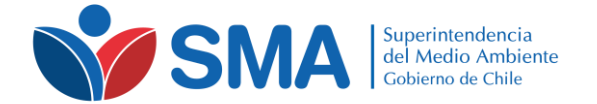

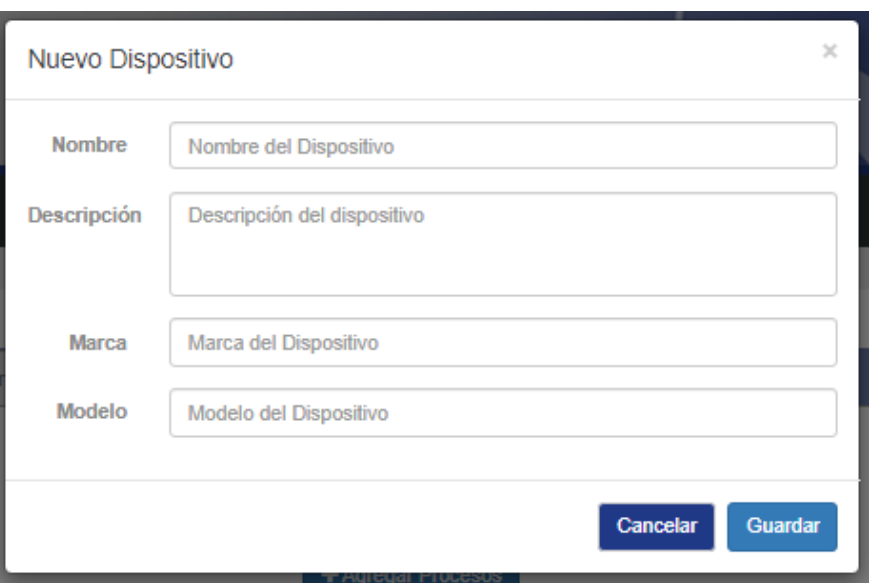

Una vez ingresados los datos se debe hacer clic en el botón "Guardar" para guardar el dispositivo. El dispositivo creado se muestra en la pestaña como se aprecia en la siguiente imagen:

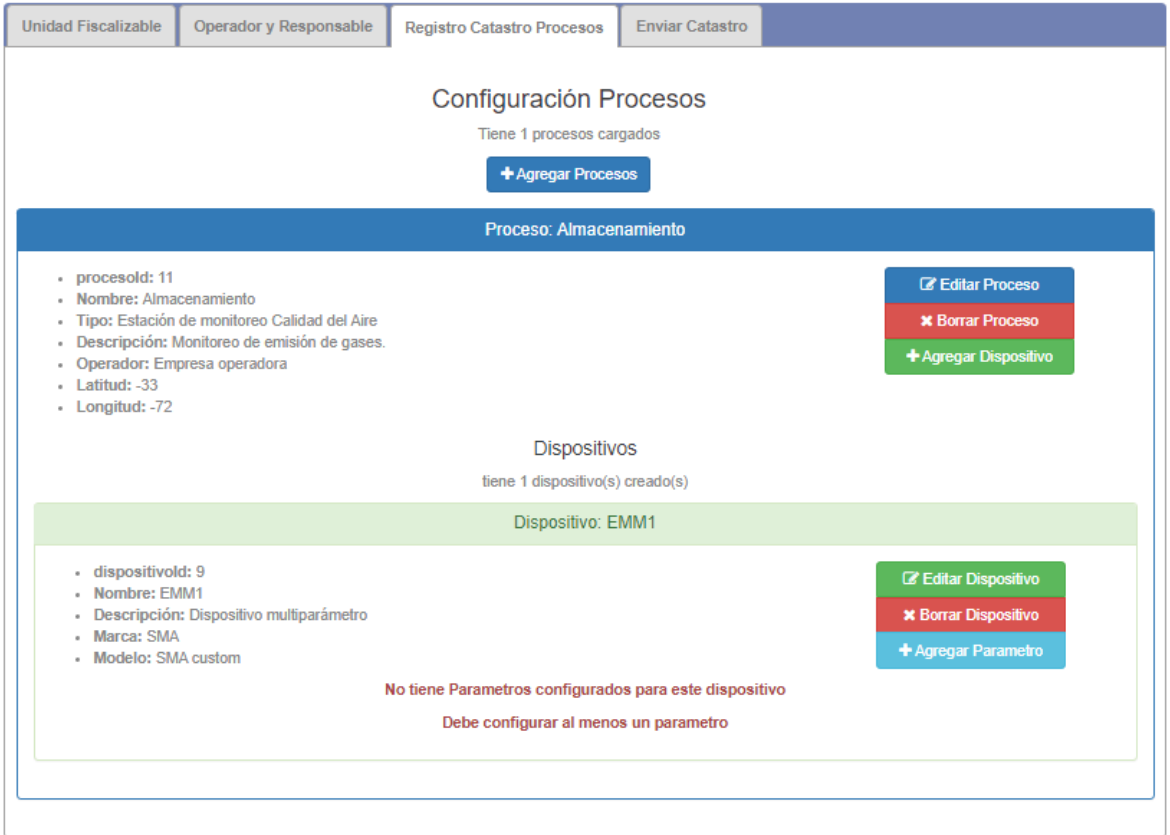

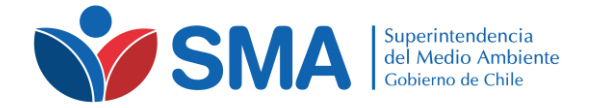

La siguiente etapa es agregar los parámetros de monitoreo asociados al dispositivo ingresado. Para esto se debe hacer *clic* en el botón "Agregar Parámetro", que despliega el formulario para el ingreso de información de parámetro. La información que se debe ingresar es la siguiente:

- **Nombre**: Nombre del parámetro monitoreado. Se debe seleccionar del menú desplegable.
- **Unidad Parámetro**: Unidad de medida del parámetro monitoreado. Se debe seleccionar del menú desplegable.
- **Rango mínimo**: Ingresar el valor mínimo que a considerar para el parámetro monitoreado.
- **Modelo**: Ingresar el valor máximo que a considerar para el parámetro monitoreado.

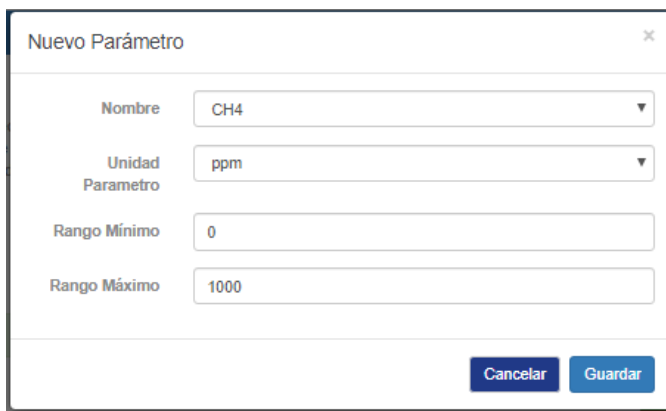

Una vez ingresada la información se debe hacer *clic* en el botón "Guardar" para guardar el parámetro. El parámetro se agrega a la pestaña en la tabla de la parte baja de la misma como se aprecia en la siguiente imagen.

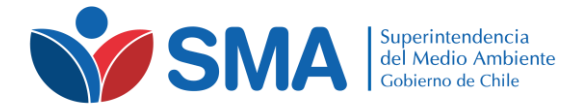

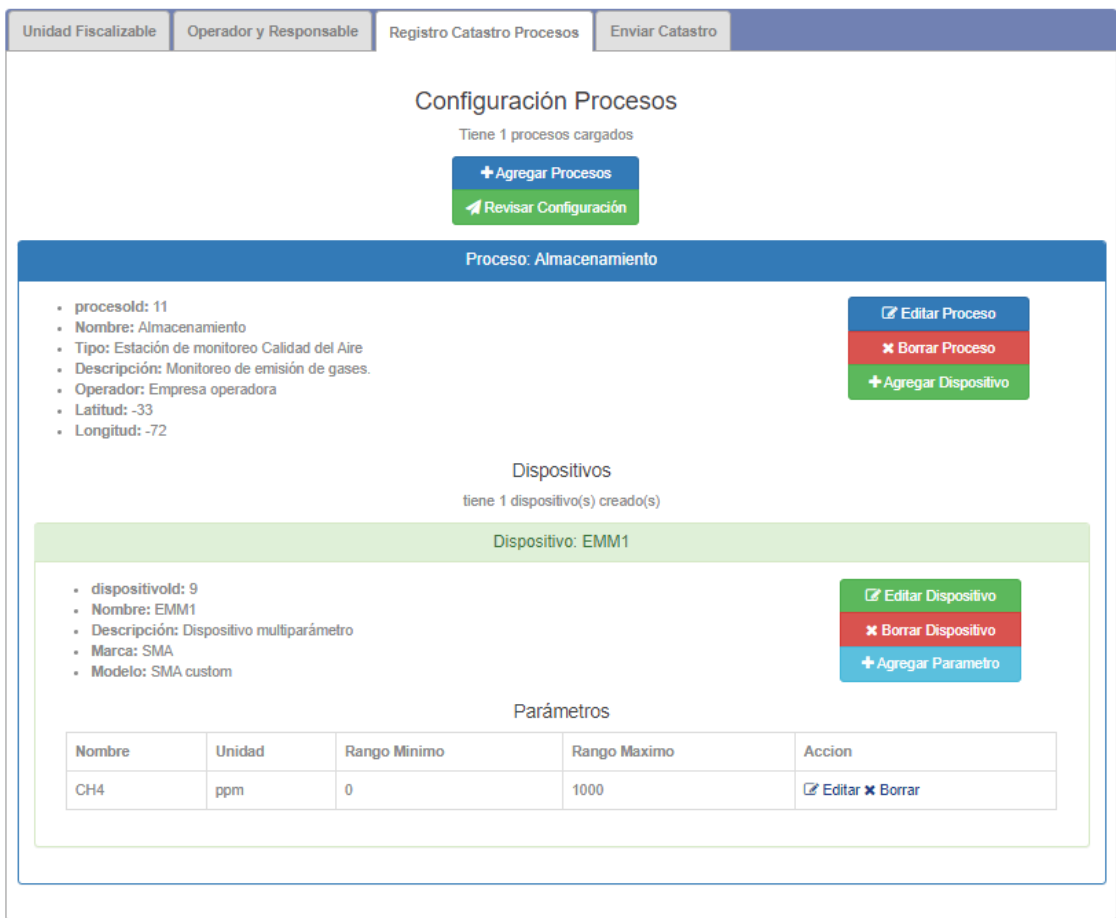

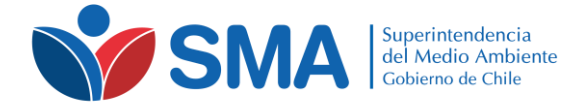

#### <span id="page-15-0"></span>*3.4 Enviar Catastro*

Esta pestaña muestra un resumen de toda la información ingresada para revisión.

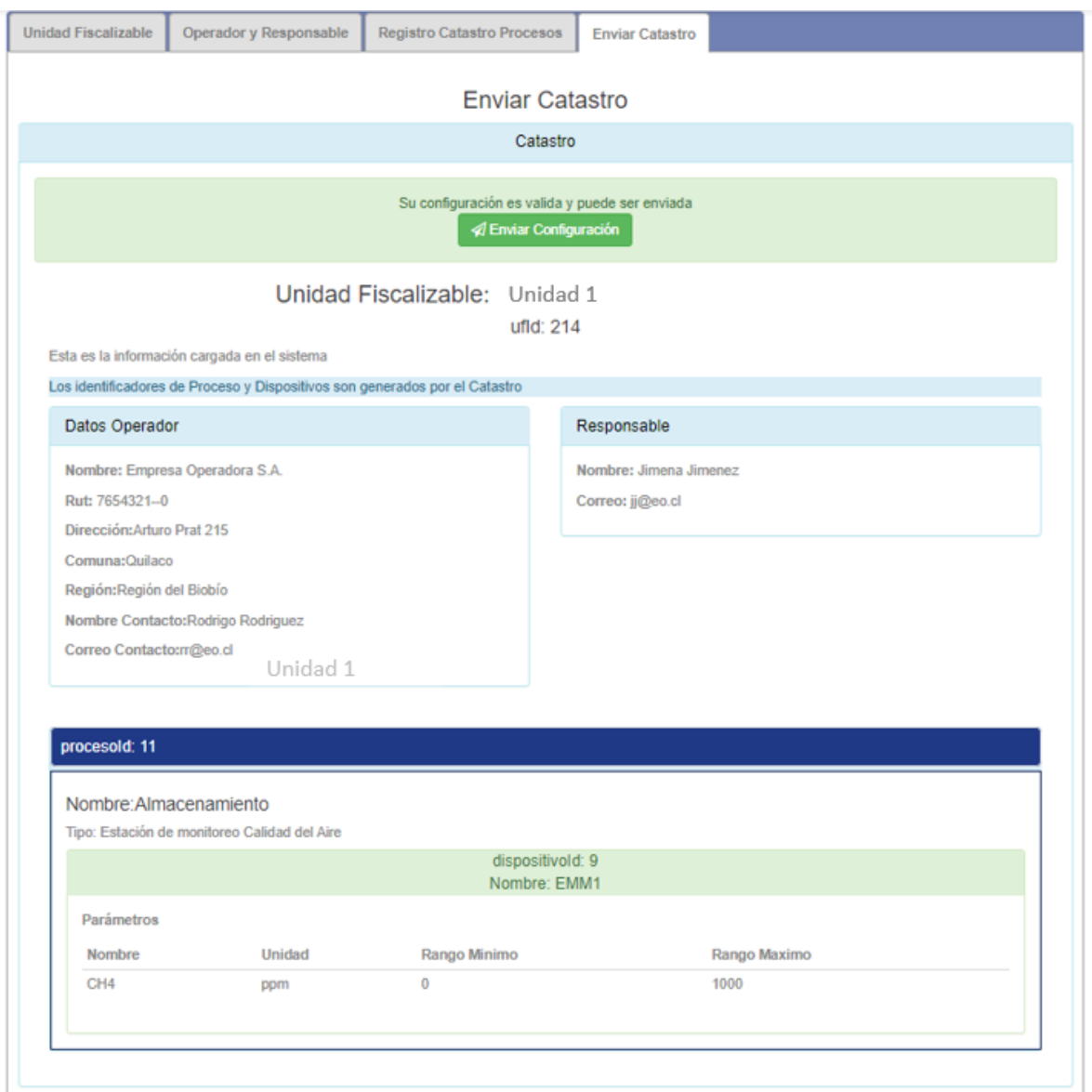

Para enviar la información al Catastro debe hacer clic en el botón "Enviar Configuración". El sistema desplegará un cuadro de confirmación del envío, para confirmar el envío debe hacer *clic* en el botón "Aceptar".

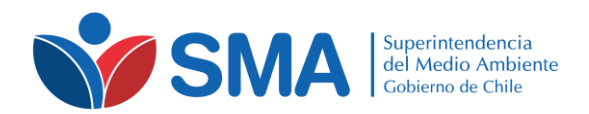

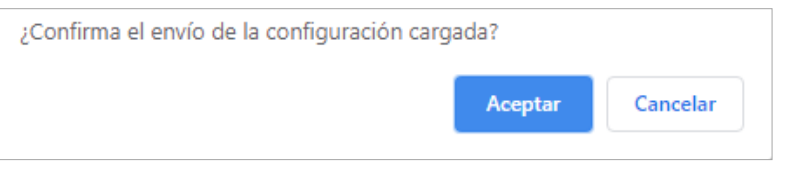

Posteriormente el sistema regresará a la pestaña "Unidad Fiscalizable", que ahora mostrará la fecha y hora de envío de la información al Catastro, y el link de descarga del correspondiente comprobante de carga.

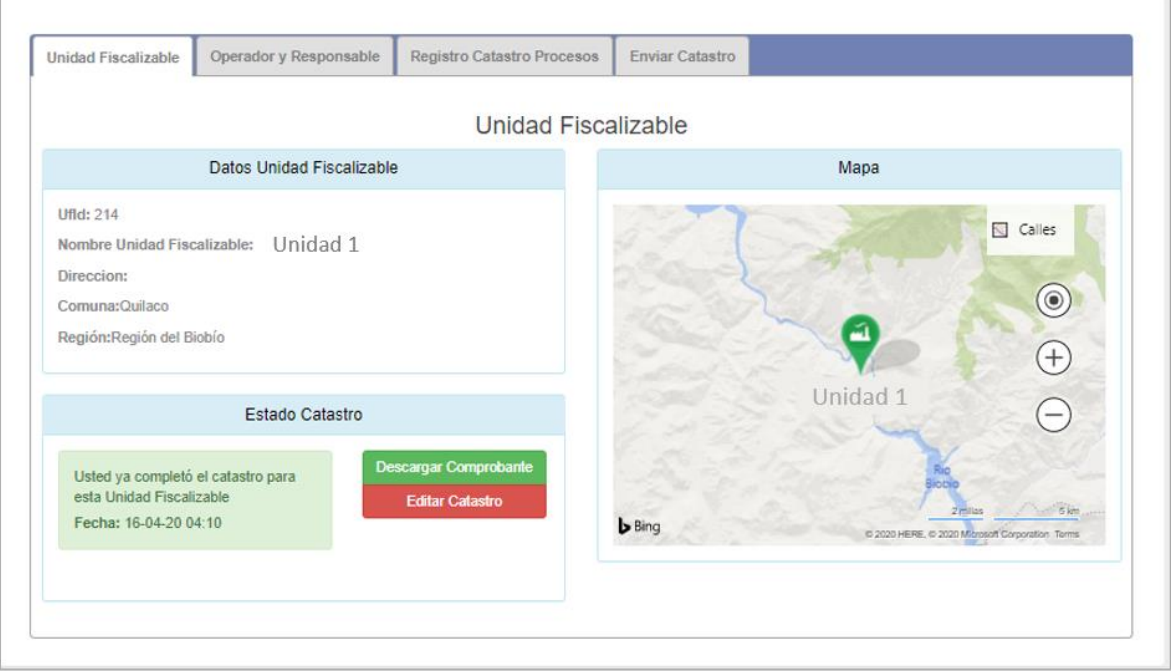

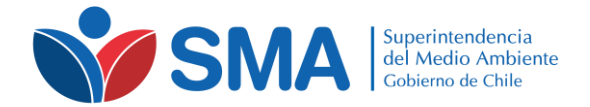

## <span id="page-17-0"></span>**4 Consideraciones**

Toda la información ingresada al catastro por el titular debe ser actualizada permanentemente, de modo de reflejar cambios en la configuración de monitoreo, operador, responsable, procesos, dispositivos y parámetros. Esto incluye tanto cambios de información, como incorporación de nuevos procesos, dispositivos o parámetros asociados al monitoreo en línea dentro de una Unidad Fiscalizable.

El Catastro corresponde a una herramienta que se encuentra en un permanente estado de mejora continua, por lo que es posible que eventualmente la configuración de la página se vea modificada para proporcionar un mejor servicio al usuario. Por otra parte, cualquier consulta o sugerencia sobre la plataforma, podrá ser dirigida al correo [snifa@sma.gob.cl.](mailto:iot@sma.gob.cl)